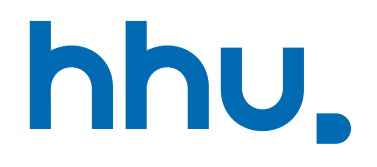

# ACTIVATING YOUR ACCOUNT

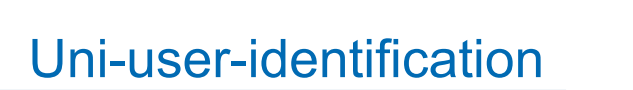

- This presentation guides you through the process of activatin your account
- As the website is completely in German please follow the next slides as guidance
- You can also try to use a translator like the Microsoft Edge translator or DeepL.com

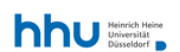

 $ZIM \vee$ 

HHU > ZIM > Servicekatalog > Accounts und Hilfe

## Uni-Kennung und IDM

## Servicebeschreibung

### Leistungsmerkmale

Das Identitätsmanagement (IDM) des ZIM speichert Benutzer-Zugangsdaten und -rechte wie Kennungen und Passwörter für die HHU.

#### Nutzergruppen

Studierende und Mitarbeiter der HHU erhalten automatisch eine Uni-Kennung. Gäste mit Aufgaben in Lehre/Forschung der HHU beantragen die Uni-Kennung beim Dekanat.

### Nutzungsmodalitäten

Im IDM können Sie Ihre persönlichen IDM-Daten einsehen und teils verwalten (Passwort, HHU Card, Haupt-Mail-Adresse, Postfachgröße, Funktions-Accounts, Alumni-Status, Diensttelefon). Mit der Anmeldung stimmen Sie unserer Benutzerordnung zu.

#### Gebühr & Entgelt

Für den Service werden keine zusätzlichen Gebühren für die Nutzenden in Rechnung gestellt.

#### FAQ & Anleitungen

### Ansprechpartner

**Identity Management** Identity Management System E-Mail senden

### **Direkte Links**

 $\equiv$ 

 $\equiv$ 

 $\equiv$ 

÷

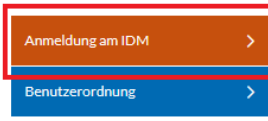

# Uni-user-identification

# Open idm.hhu.de

■ Click "Anmeldung am IDM

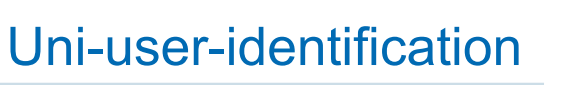

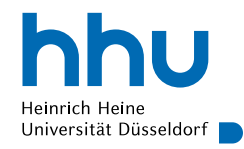

Heinrich Heine Universität Düsseldorf I

# **HHU Identity Manager**

Uni-Kennung oder Matrikelnummer

Passwort

Anmelden

Copyright © 2018 NetIQ Corporation, ein Micro Focus-Unternehmen. Alle Rechte vorbehalten.

- Enter your uni-user-identification or matriculation number, as well as the initial password sent to you in with your immatriculation letter
- Keep this letter carefully!

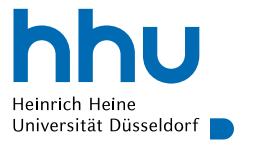

 $\left(\leftarrow\right) \rightarrow$  e a 1 **△** https://idm.hhu.de/sspr/private/changepassword

Self Service Password Reset

## Passwort ändern

### Das Passwort ist abgelaufen. Legen Sie jetzt ein neues Passwort fest.

Ändern Sie Ihr Passwort. Bewahren Sie das neue Passwort sicher auf. Geben Sie das neue Passwort ein und klicken Sie dann auf die Schaltfläche 'Passwort ändern'. Wenn Sie das Passwort aufschreiben müssen. bewahren Sie es an einem sicheren Ort auf. Das neue Passwort muss folgende Anforderungen erfüllen:

- · Die Groß- und Kleinschreibung des Passworts muss beachtet werden.
- · Muss mindestens 12 Zeichen lang sein.
- Darf keinen der folgenden Werte enthalten: € § ß Ö Ü Ä ö ü ä

Klicken Sie hier für Richtlinien für sicheres Passwort

# **Set new**

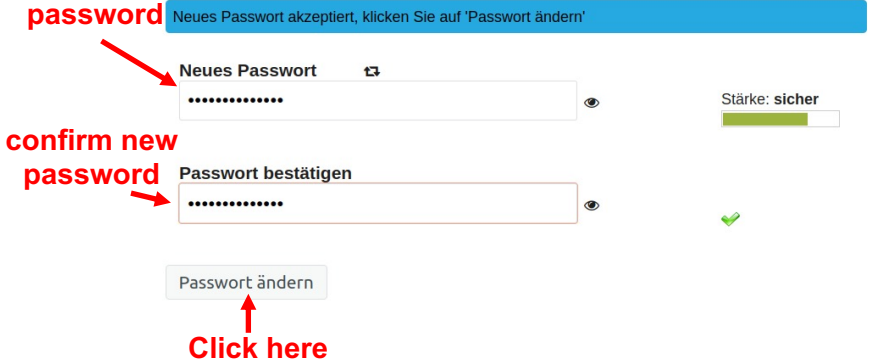

- Change password
- Password requirements:

Uni-user-identification

- At least 12 characters
- Lower and upper cases
- Must not contain one of the following: € \$ ß Ö Ü Ä ö ü ä

# ¾ **IMPORTANT NOTE**

You must not use this password on any other website or platform! This is constituted by the HHU IT terms of use.

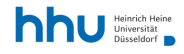

 $ZIM \vee$ 

# Uni-Kennung und IDM

## Servicebeschreibung

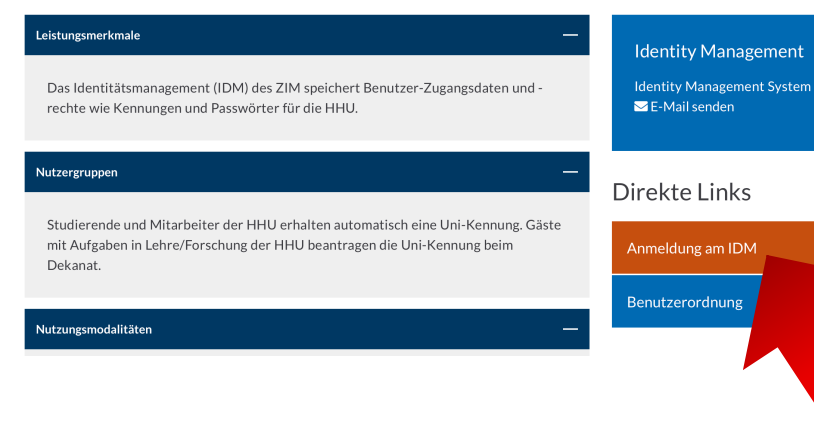

Ansprechpartner

# HHU Card

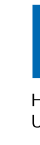

- **E** After your initial log in on IDN wit you uni-user-identificatin:
	- Activation of your HHU Card (student ID)
- **Open**\_idm.hhu.de
- Click "Anmeldung am IDM"
- **E** Log in with your uni-user-ide

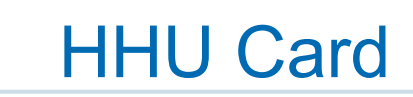

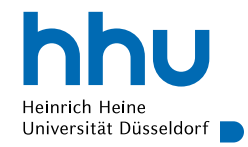

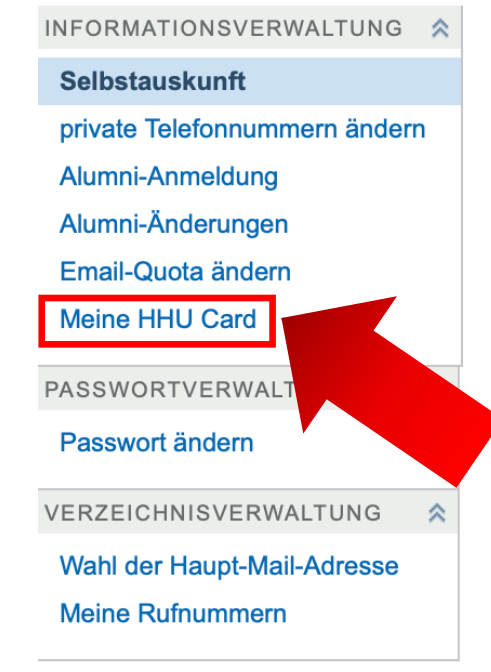

■ Click on "Meine HHU Card" in the menu on the left-hand-side

# HHU Card

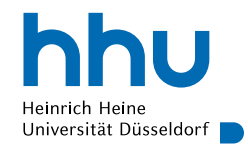

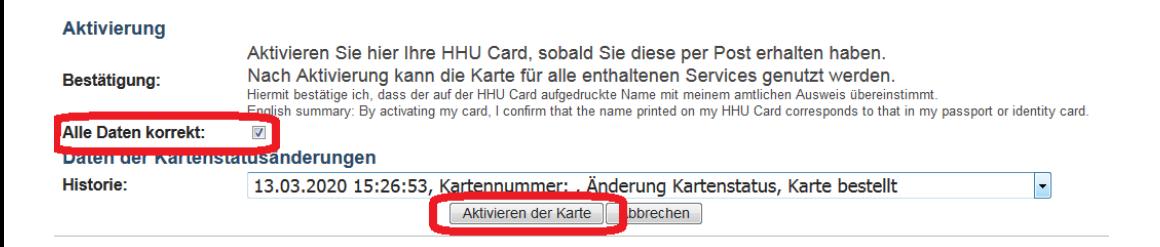

- $\blacksquare$  Check, whether your data is correct
- $\blacksquare$  If something is not correct, please contact SSC immediately
- $\blacksquare$  If everything is correct, please cklick "Alle Daten korrekt" and then "Aktivieren der Karte"
- IMPORTANT: Please only activate card after you have received it by post!